# Quick Reference User Manual

Camera Presets & Video Retrieval on Server

## DrillVision<sub>TM</sub>

A Southern Electronics Company

Hardened Video Systems for the Global Drilling Industry [drillvisionsystems.com](http://drillvisionsystems.com) | 225-753-8884

## Server Logon

The Relay Server Software resides on the main system server.

To login from the server, go to the main server terminal and logon to the server. **Server and software access is defaulted to:**

#### **User Name: admin Password: admin**

Once logged in, open Internet Explorer and type:

#### http://**localhost**/

To login from a remote client, close or minimize the Client viewing software and open Internet Explorer and type:

#### http://**192.168.0.10 (or assigned IP address)**

Log into the server.

Once logged into the server, find and open the file Relay Server using the same logon credentials if needed. Once logged in, you can access the functions below. **CAUTION:** *Once logged into the server be careful to only use the functions below.*

### Preset Setup

The Relay Server provides the facility to create up to 16 named presets for each PTZ camera. Presets are a valuable tool for clients to move a PTZ camera to a specific position and are useful in creating automated camera tours.

To define preset positions for your PTZ cameras, while in Management mode, select the Cameras tab, click Presets under the Basic menu.

- 1. Using the drop down menu select the camera.
- 2. Using the PTZ controls and live video window provided, position the camera at the desired position, zoom, and focus level. If a compatible physical joystick is connected and the enable joystick pushbutton  $\mathbf{I}$  is depressed, you may also use the physical joystick to position the camera. If GPS control is enabled, you may also click the GPS control to reveal the GPS control dialog and enter coordinates to position the camera.
- 3. Type in a name for the preset.
- 4. Click the Save Focus (SF) check box if you desire to save the focus level for this preset.
- 5. Click the Set button to save this preset. Observe that the X, Y, and Zoom fields are populated for this preset.
- 6. Test the preset by using the live video or PTZ controls to move the camera, then click this preset's Goto button and observe that the camera moves to the desired position and desired zoom and focus levels.
- 7. If the preset is not acceptable, click the Clear button and repeat the above steps.

The named presets defined should now appear in client viewing interfaces.

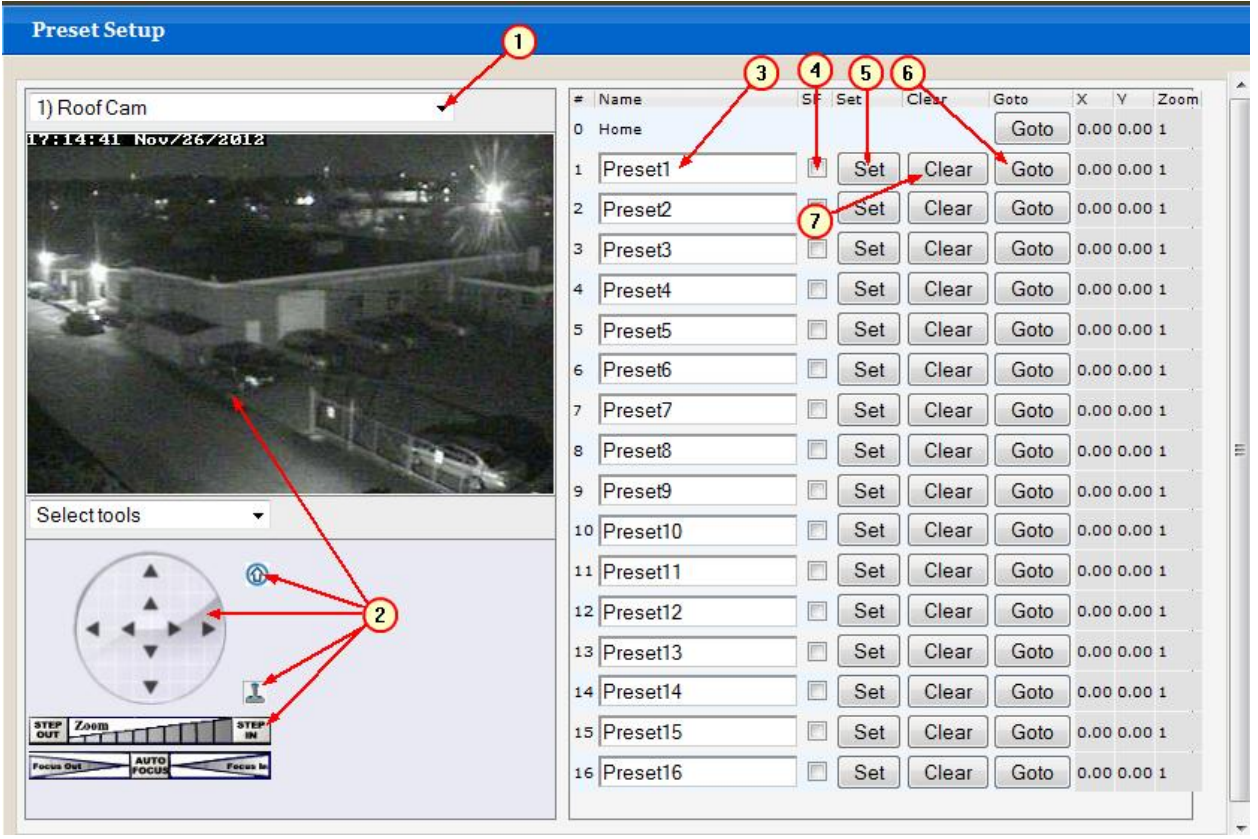

### Panorama Setup

A panorama is another PTZ control provided by the Relay Server. For each PTZ camera in your system you can create a static image that can show the full range of view (or a fraction thereof) of your PTZ camera. Once the image is created, the Relay Server then overlays an X and Y coordinate system to provide an absolute positioning tool for the PTZ camera. The Relay Server allows you to create up to 3 named panoramas for each PTZ camera. Therefore, you can create panoramas with different zoom levels for differing navigation requirements or create multiple seasonal panoramas to provide clients accurate PTZ positioning tools regardless of the time of year.

To define panoramas for your PTZ cameras, while in Management mode, select the Cameras tab, click Panoramas under the Basic menu.

- 1. Define the panorama parameters
- 2. Create or delete the panorama
- 3. Updating the panorama

The panorama or panoramas for this camera should now appear on the 1-Live page while in Views mode.

#### **Defining Panorama Parameters**

To define the parameters of the panorama that will be created, while in Management mode, select the Cameras tab, click Panoramas under the Basic menu.

## Saved Snapshot Retrieval

To view saved snapshots, while in Views mode, select the Snapshot tab. Set the search criteria to select the source of the desired snapshot(s) as described below:

- 1. Using the Camera drop down menu select the camera whose saved snapshot(s) you wish to view.
- 2. If you wish to limit your search to today's snapshots, click the Today button. Otherwise, proceed to steps 3 and 4.

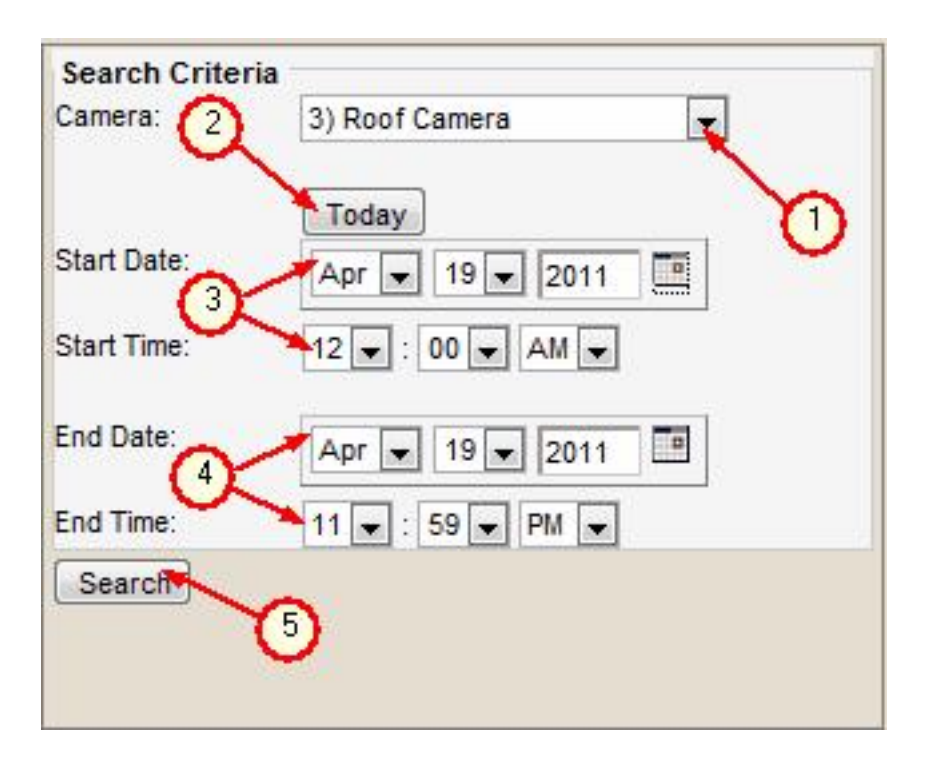

- 3. Specify a date and time to start the search.
- 4. Specify a date and time to end the search.

5. Once the search criteria is correct, click the Search button.

If there are saved snapshots within the search criteria, they will be listed as follows:

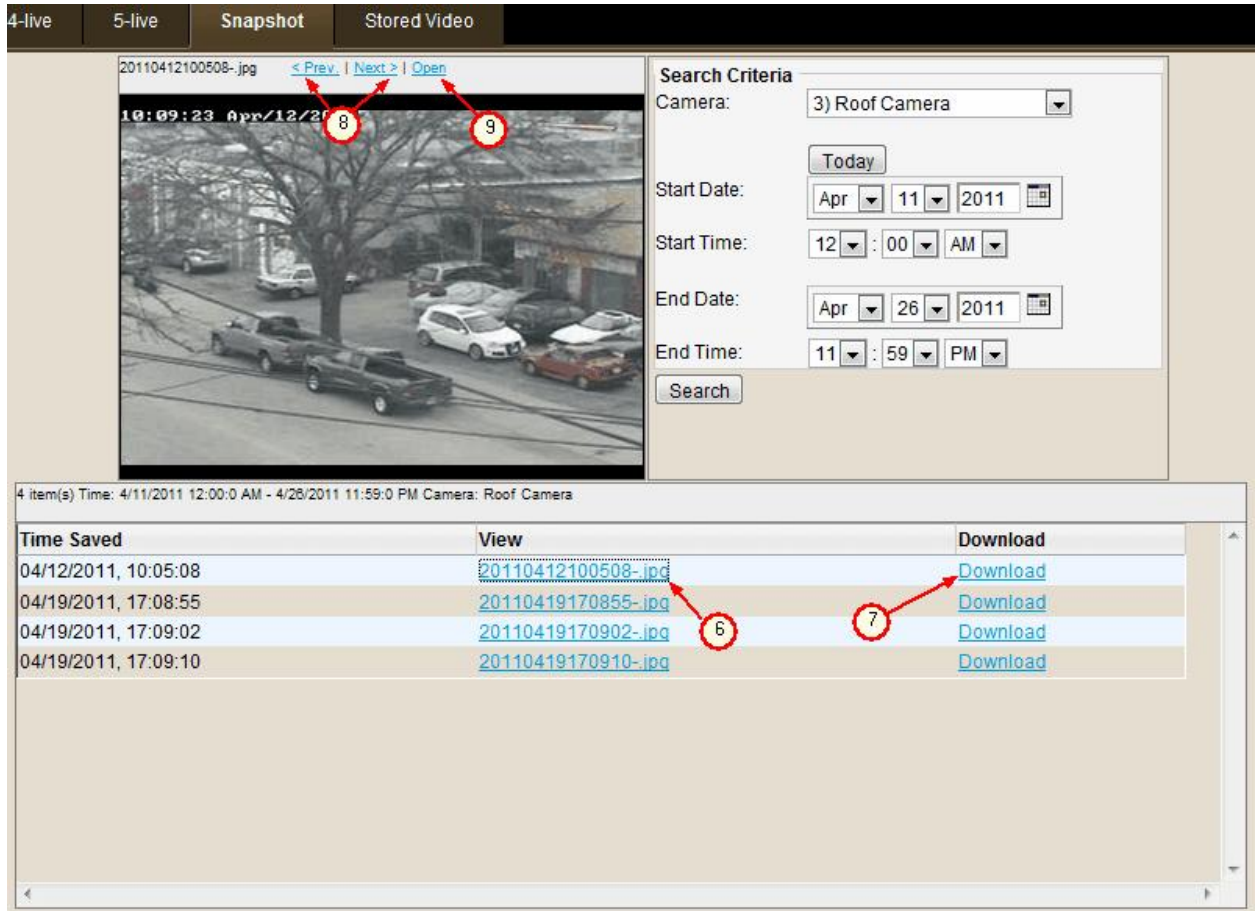

6. To view a snapshot, click on the link in the View column.

7. To save the snapshot to another folder or open it with another program, click on the corresponding Download link. You will be presented with the following dialog:

a. Click on the Open button to open the JPEG file with the default program specified for this file type.

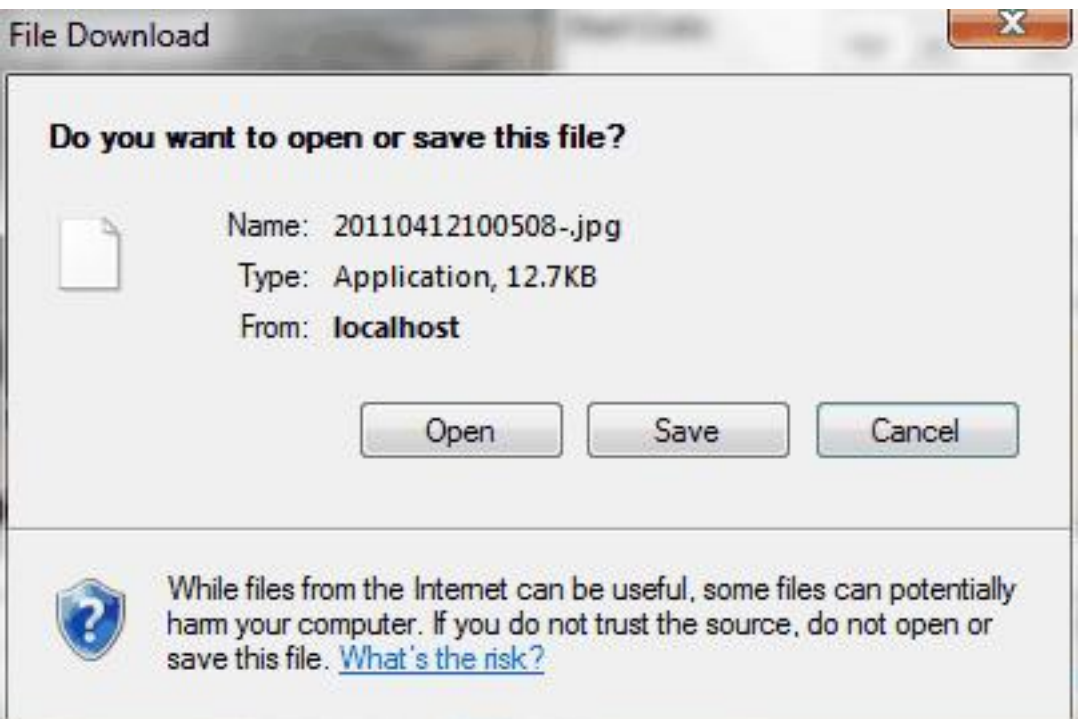

b. Click on the Save button to save the JPEG to another folder. You will be presented with the following dialog to specify a destination for this JPEG file.

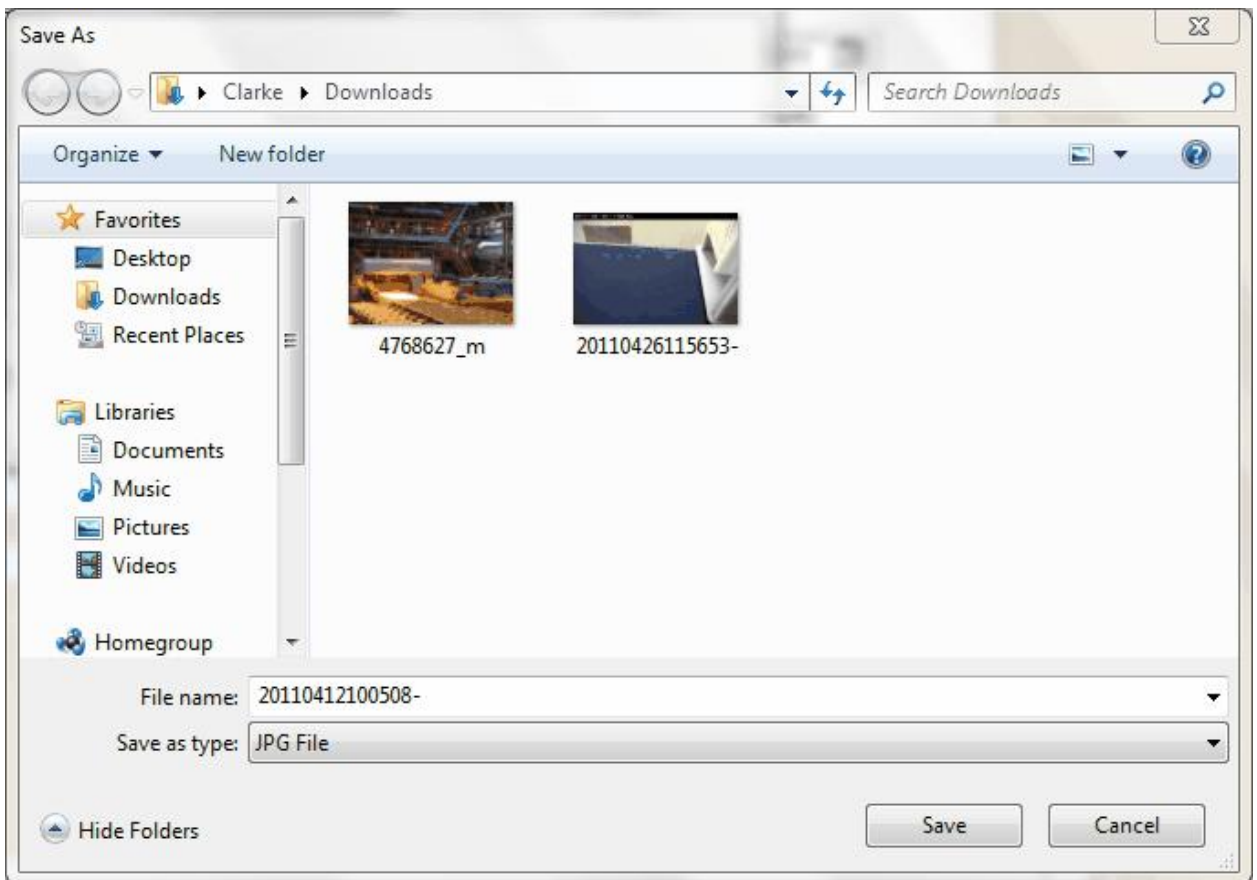

Change the filename if necessary, browse your network, and specify a drive and folder destination. Then click the Save button to save the file.

8. Use the Next or Prev links to view adjacent snapshots in the list.

9. Click the Open link to view the snapshot in a separate window.

## Saved Video Retrieval

To view saved video, while in Views mode, select the Stored Video tab. Set the search criteria to select the source of the desired snapshot(s) as described below:

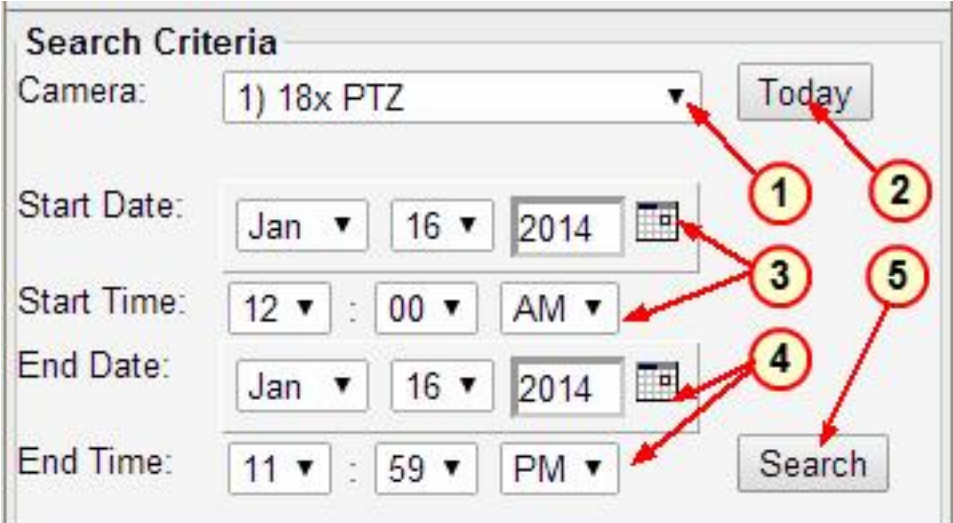

- 1. Using the Camera drop down menu select the camera whose saved video(s) you wish to view.
- 2. If you wish to limit your search to today's video clips, click the Today button. Otherwise, proceed to steps 3 and 4.
- 3. Specify a date and time to start the search.
- 4. Specify a date and time to end the search.
- 5. Once the search criteria is correct, click the Search button.

If there are saved video clips within the search criteria, they will be listed as follows:

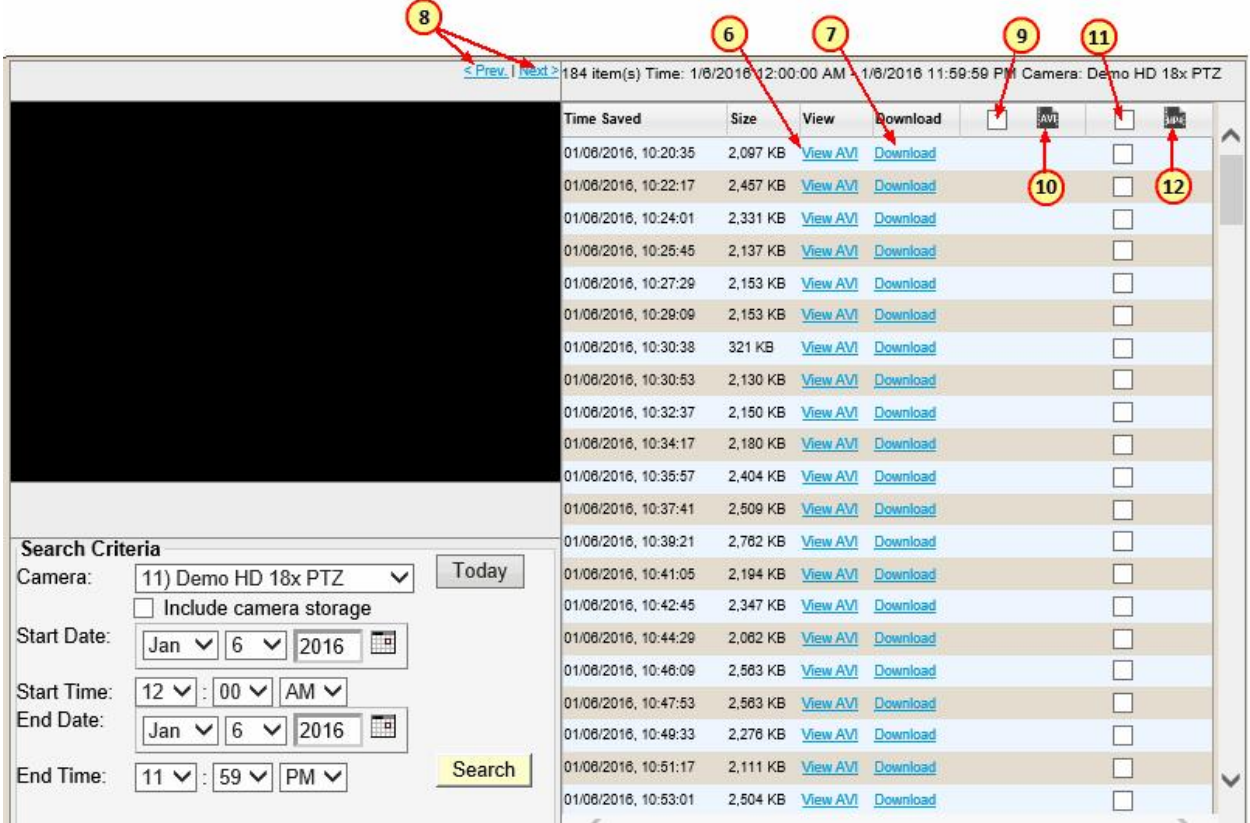

6. To view a video, click on the view link in the View column. Use the playback controls to review the video clip:

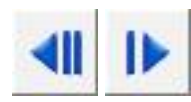

Reverse video 1 frame

Reverse video at high speed Reverse video at normal speed Reverse video at slow speed Pause playback

Forward video at slow speed Forward video at normal speed Forward video at high speed Forward video 1 frame

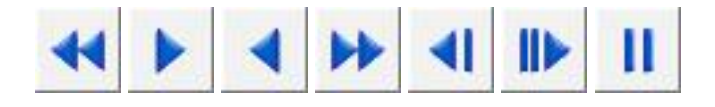

7. To save the video clip to another folder or open it with another program, click on the corresponding Download link. You will be presented with the following dialog:

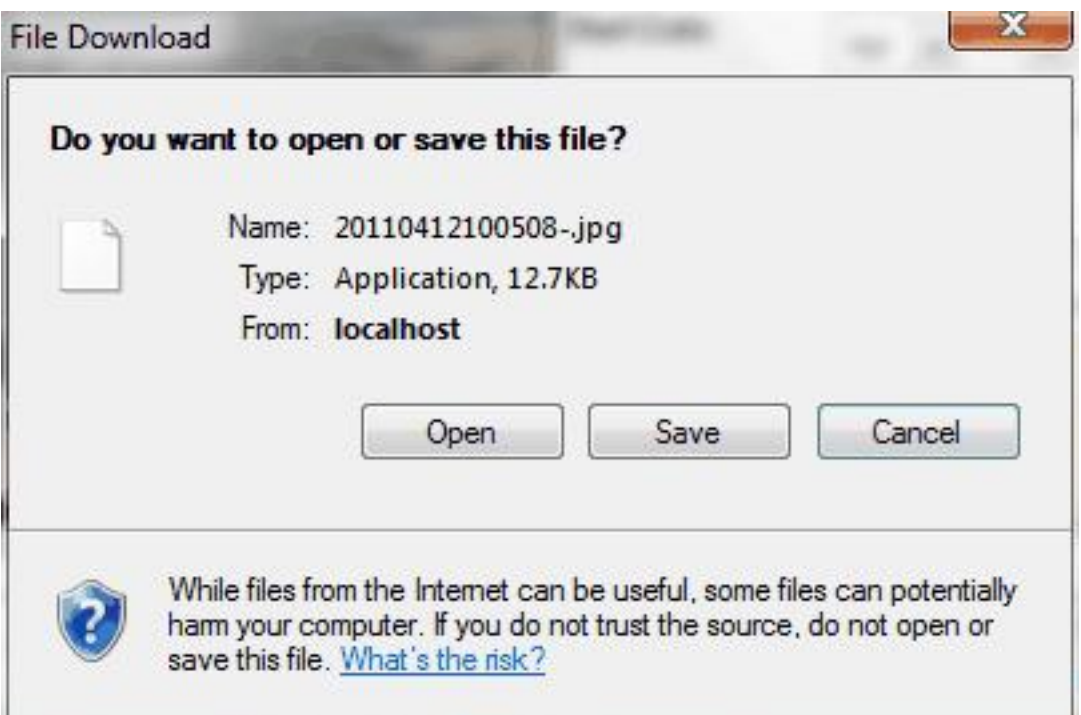

- Click on the Open button to open the JPV file with the default program specified for this file type. NOTE: If you see a Find button instead of an Open button, this means you have not associated the JPV file you are trying to open to the appropriate program. the only external program you can associate to JPV files is the IVC utility JPVerify. Once that association is made, you will prompted to open the file.
- Click on the Save button to save the video clip to another folder. You will be presented with the following dialog to specify a destination for this video file.

Change the filename, if desired, browse your network, and specify a drive and folder destination. Then click the Save button to save the file.

8. Use the Next or Prev links to view adjacent video clips in the list.

9. Click this check box to select all JPV files listed.

10.To convert JPV file to AVI, click the corresponding checkbox, or select all checkbox, and then click the AVI button. The Relay Server will convert the file and then display it in the file list. 11. Click this checkbox to select all AVI files listed.

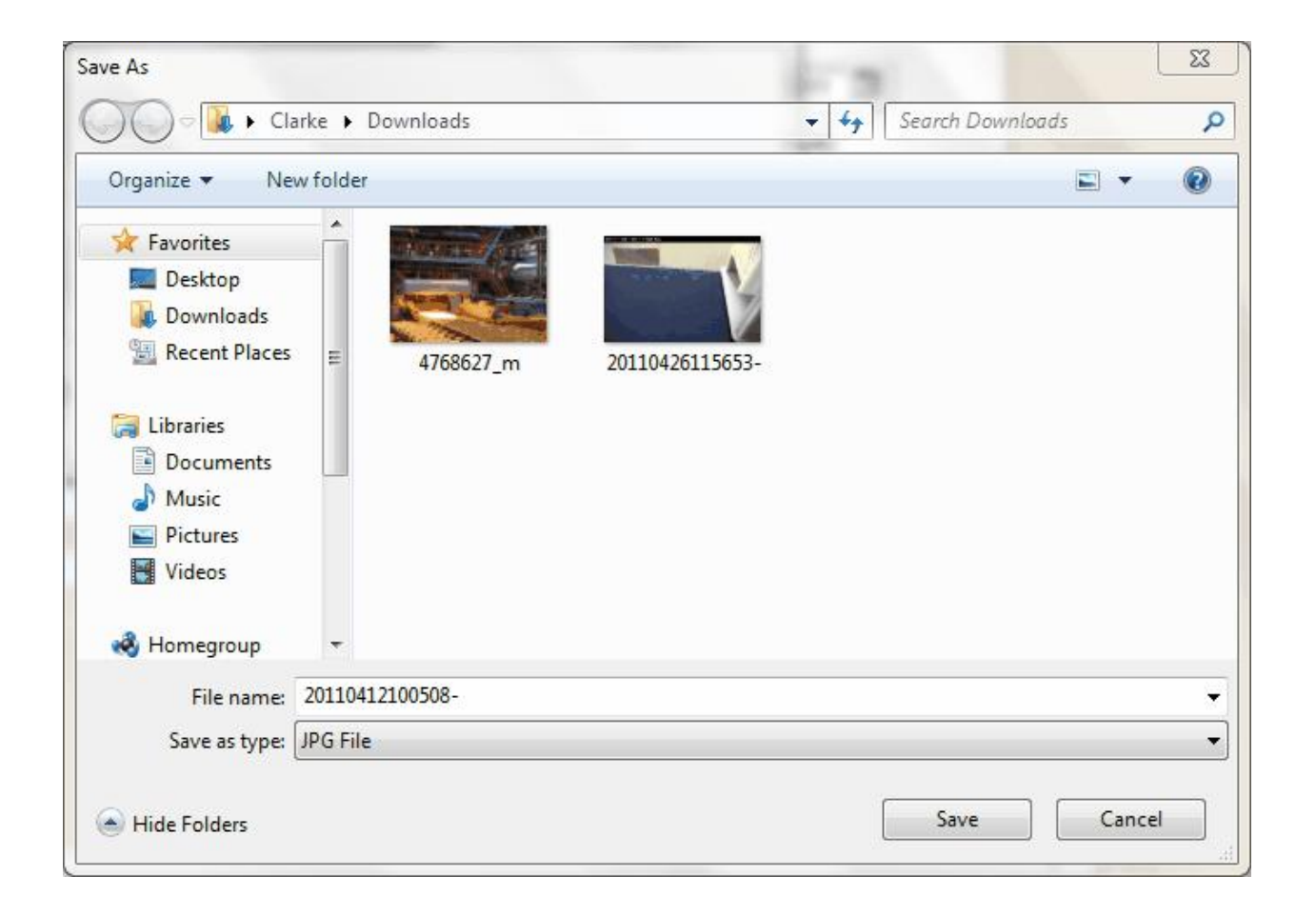

12. To convert the AVI file to MP4, click the corresponding checkbox, or the select all checkbox, and then click the MP4 button. The Relay Server will convert the file and then display it in the file list.